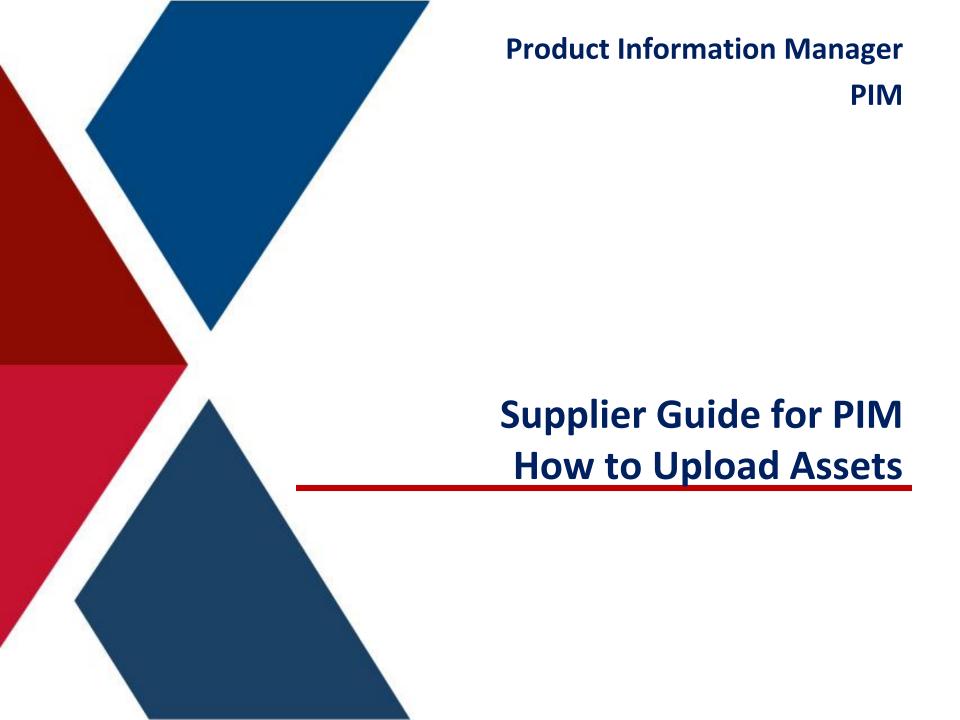

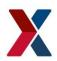

## **EXCHANGE** How to Upload Assets

**Supplier Login Page:** <u>http://pim.aafes.com</u>

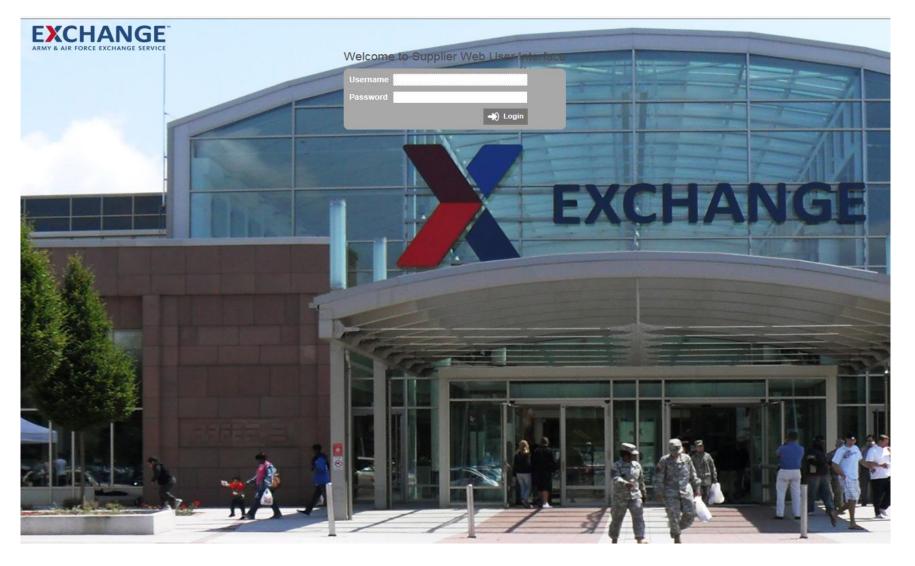

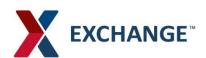

- A. Under Upload Asset
- **B.** Click select file
- C. Box will pop up to select your upload file (Max Size 4MB)

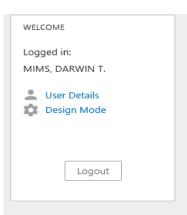

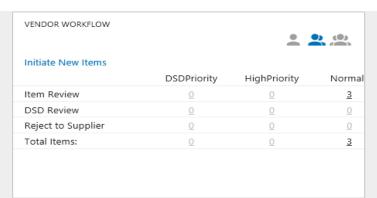

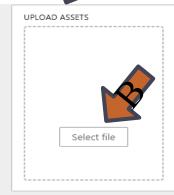

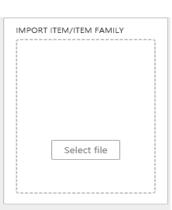

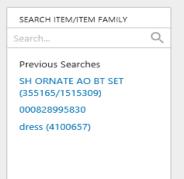

QUICK LINKS
Status Log
Import File
Supplier Video
User Guides
Need Help? Send an email to
AAFES Admin

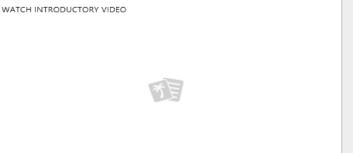

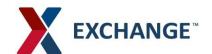

- A. Click Ok
- B. Asset Import box will pop up Click on the link

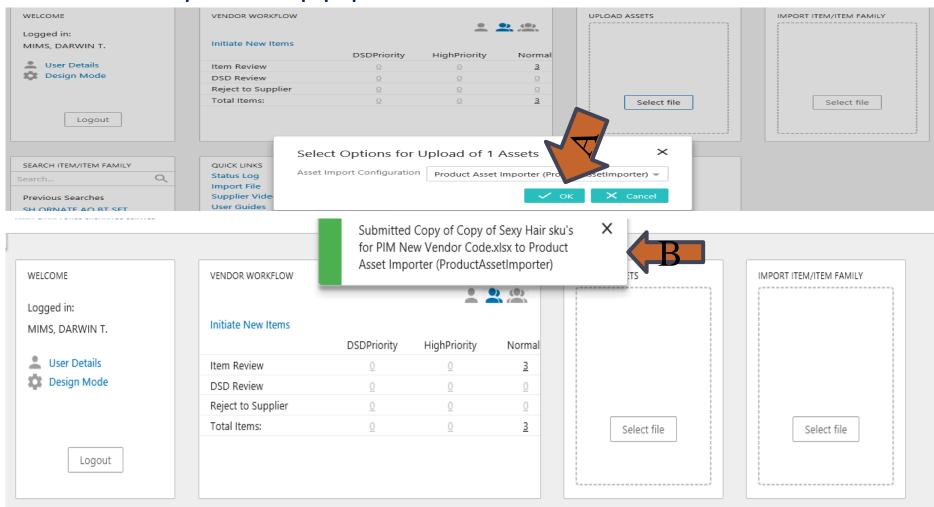

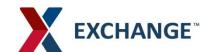

### A. Status will indicate Succeeded

### Status Log

Elapsed

ID BGP\_4690260

Started By MIMSDA

Description Export action

Template ID Export Manager Pipeline

Status 

Succeeded

excel.xls

20

Started 6/10/19 12:32:55 PM

Finished 6/10/19 12:32:55 PM

| 2 s |        |      |
|-----|--------|------|
|     | Export |      |
|     | ID     | Туре |
|     | 10     | Info |
|     |        |      |

Info

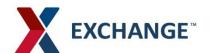

- A. Click on Tree under Supplier Root
- **)** B. Under Ship Point name
- C. Click on Asset
- D. Under Supplier Asset your upload will be saved

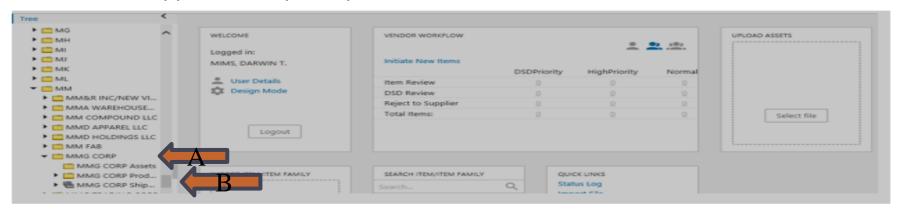

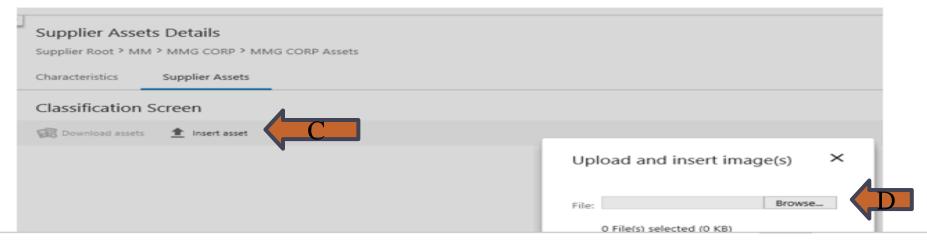

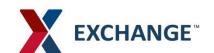

- A. Click on Item Image under supplier Asset/Documents
- B. Click Insert Image : Box will pop up use arrow to expand
- C. Click Highlight the image

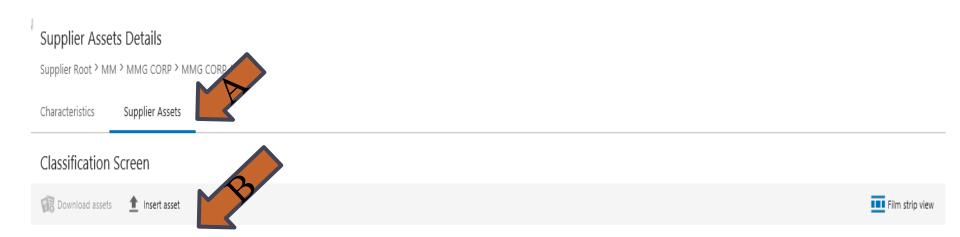

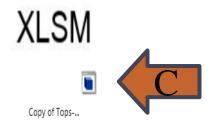

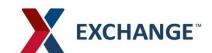

### Thumbnail will appear on item

### Supplier Assets Details

Supplier Root > MM > MMG CORP > MMG CORP Assets

Characteristics

Supplier Assets

### Classification Screen

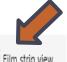

n Download assets

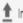

nsert asset

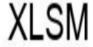

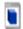

Copy of Tops-...

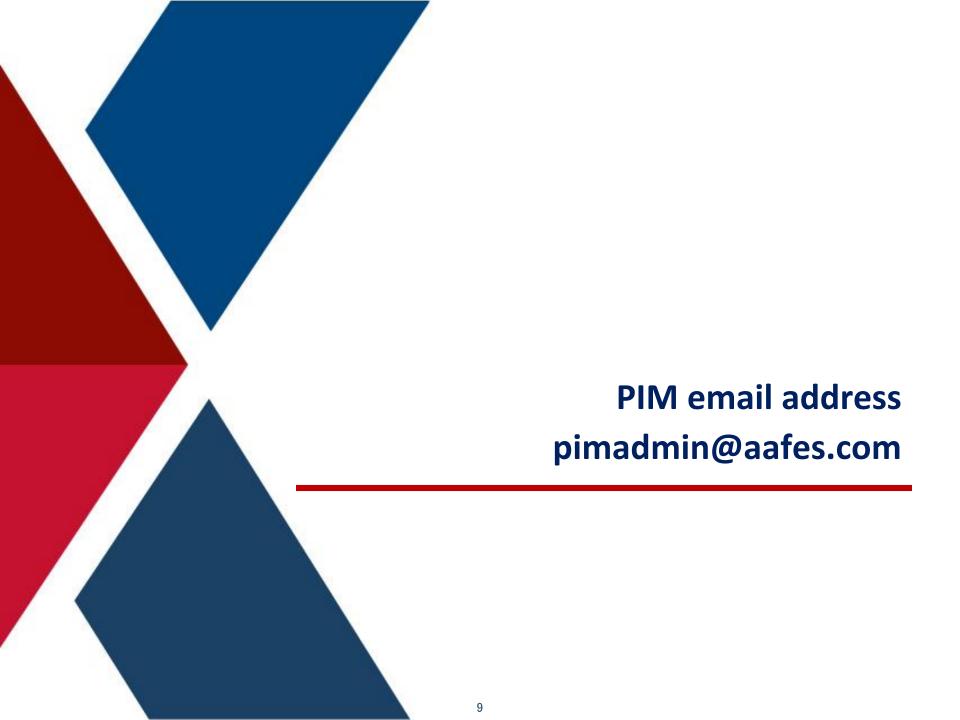

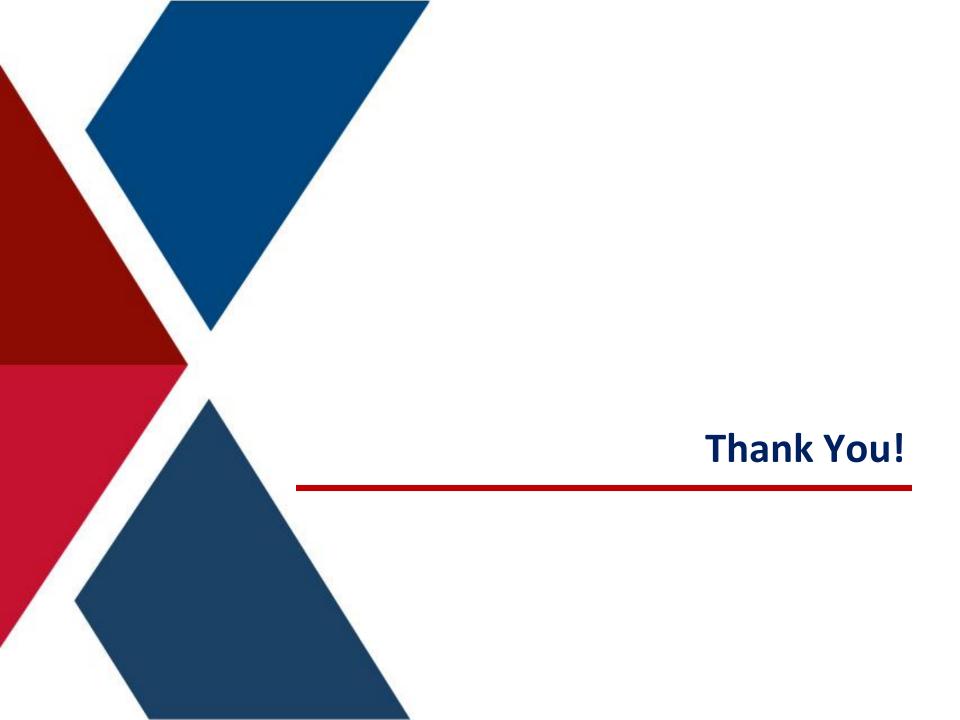